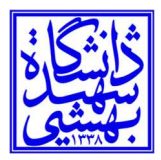

تاريخ: ١٤٠٢/٠٨/١٦

 $\overline{a}$ 

بسمه تعالي

راهنماي نحوه اسكن كردن در ديدگاه ٥

- براي اسكن كردن نامههاي دريافتي و پيوستهاي داخل اتوماسيون به شكل زير عمل ميكنيم:
- -١ ابتدا از نصب و اجراي ابزار كاربري ديدگاه ٥ و نيز روشن بودن، اتصال صحيح و نصب كامل درايور دستگاه اسكنر بر روي رايانه اطمينان حاصل ميكنيم.
	- -٢ مطابق تصوير بر روي دكمه مثبت سبز رنگ جلوي فايل متن يا پيوست كليك ميكنيم.

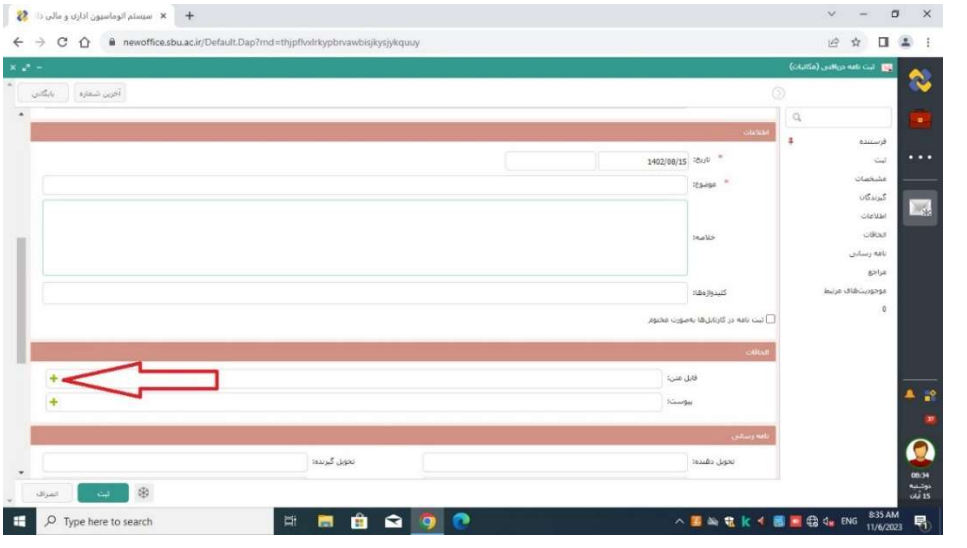

-٣ در صفحه جديد بر روي گزينه اضافه كردن به متن كليك ميكنيم.

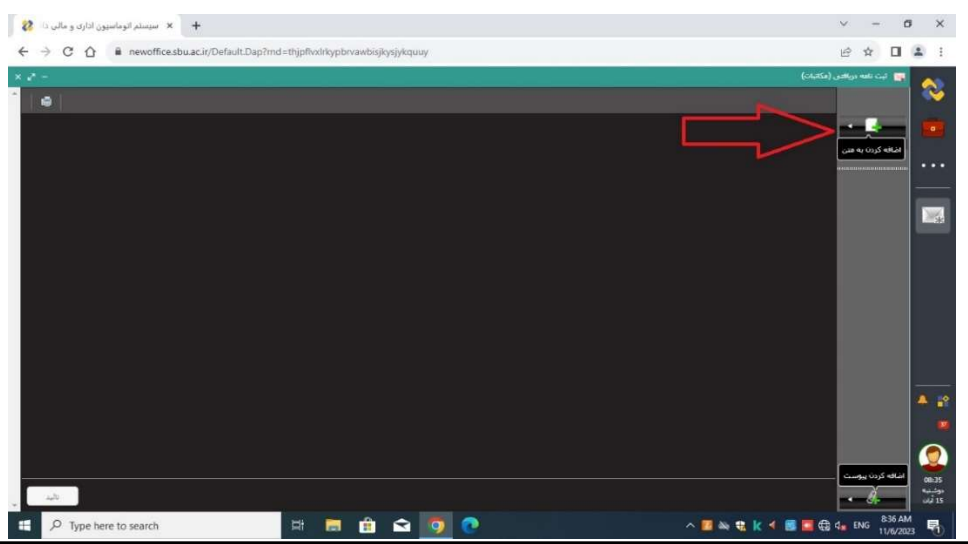

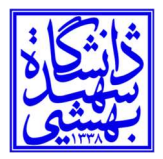

تاريخ: ١٤٠٢/٠٨/١٦

-۴ در پنجره باز شده بر روي آيكن اسكنر كليك ميكنيم.

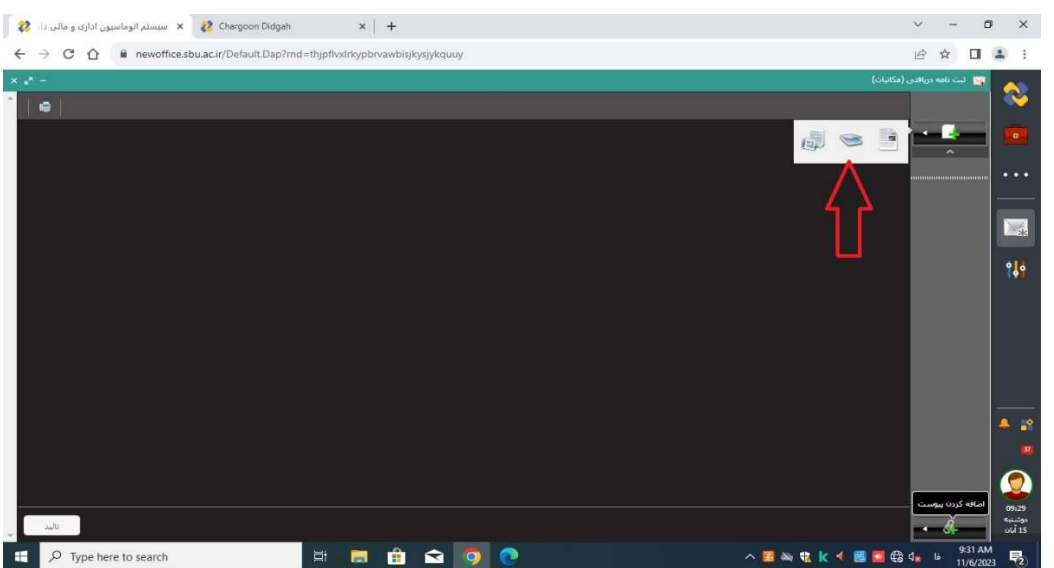

-۵ اكنون پس از اطمينان از قرار داشتن كاغذ مورد نظر داخل اسكنر بر رويگزينه اسكن كليك ميكنيم. (نكته: قبل از انجام عمليات اسكن امكان انتخاب گزينه نمايش تنظيمات داخلي اسكنر، تغيير رزولوشن، تغيير نام فايل و نوع فايل خروجي وجود دارد؛ در صورت تغيير نوع فايل به فرمت PDF و داشتن اسكنر فيدردار، سامانه ميتواند چندين صفحه كاغذ را به صورت يك فايل PDF ذخيره نمايد)

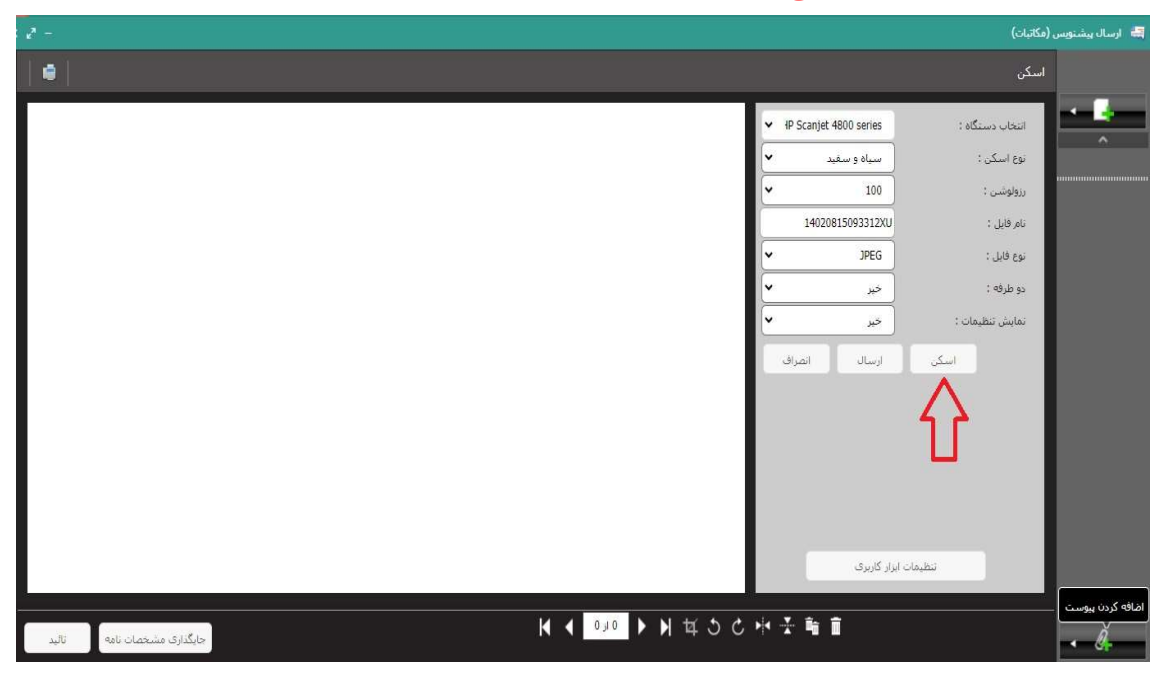

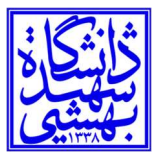

-۶ پس از اتمام اسكن، يك پيش نمايش از آن فايل مشاهده ميشود؛ براي اينكه فايل مورد نظر داخل نرمافزار بارگذاري شود حتما بايد بر روي گزينه "ارسال" كليك كنيم.

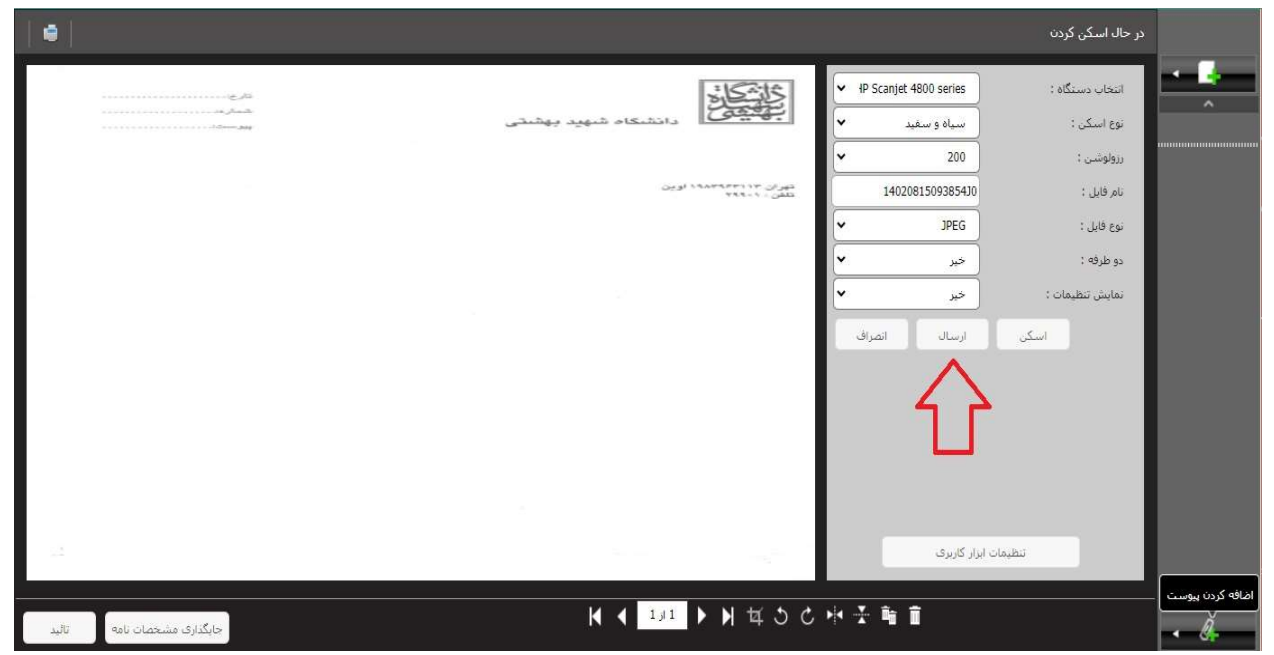

-٧پس از بارگذاري فايل اسكن شده با كليك بر روي آن، در نوار كنار صفحه ميتوان فايل را مشاهده

كرد؛ در اين هنگام با كليك نمودن بر روي گزينه تاييد، فايل در قسمت پيوست نامه قرار خواهد گرفت.

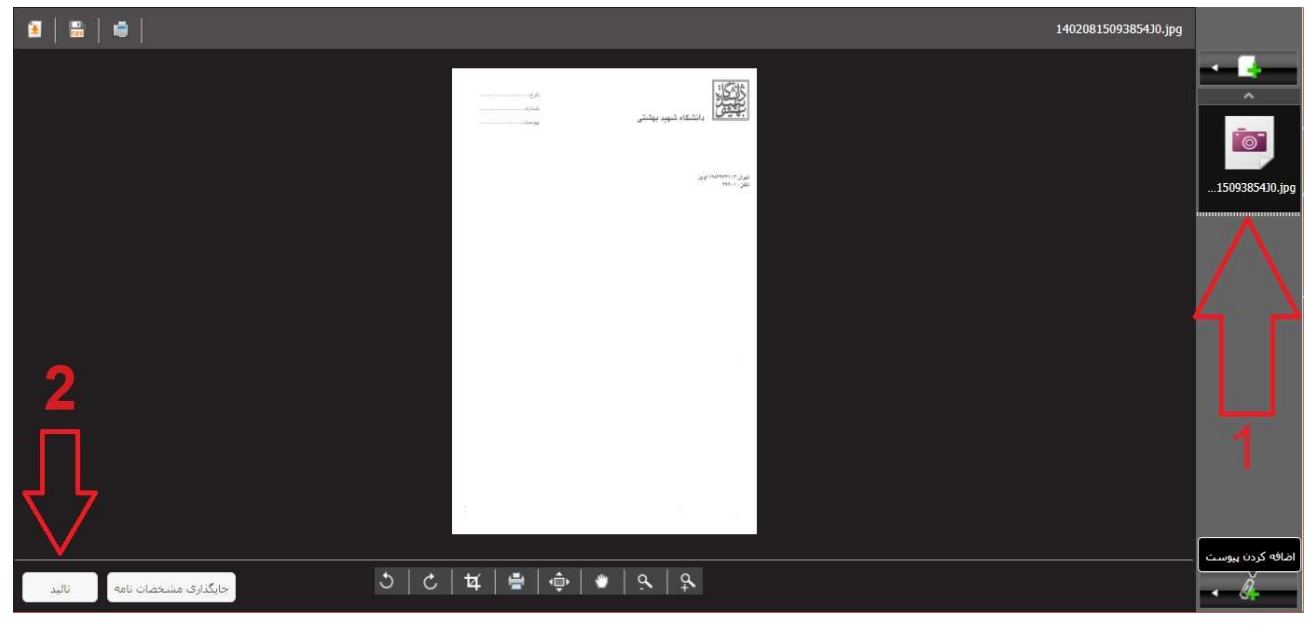